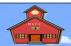

# **Using Roundcube webmail**

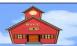

#### by Len Nasman, Bristol Village Ohio Computer Club

Contact webmaster@bvres.org

**NOTE**: Email boxes and passwords are available to Bristol Village Computer Club members. Contact a club officer to set up a mail box and password.

#### Starting Roundcube webmail.

To access your byres.org mailbox from any computer connected to the internet, do the following:

- ✓ Open a web browser and enter <a href="https://webmail.b-vres.org">https://webmail.b-vres.org</a> in the address text box.
- ✓ In the Login to *roundcube webmail* dialog box, enter your email address, then enter your password and select login.

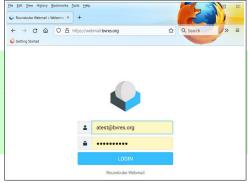

When you select the *LOGIN* button, your *Round-cube webmail* window will open. Observe the column of tools on the left side of the window.

- Select the **Inbox** option to see your messages.
- √ To create a new message, select the Compose option.
- ∠ Explore the other *Roundcube webmail* options.

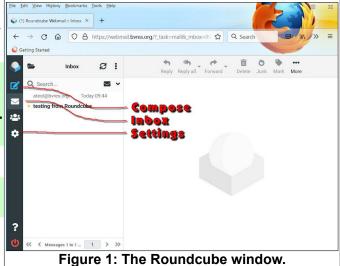

Most users prefer a user interface different from the default interface. There are several user interfaces to choose from. In the following example, the *Classic* interface will be selected.

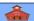

#### Changing the user interface.

- Select the Settings option to open the Settings window.
- Select Preferences.
- Select the User Interface option in the settings window.

This will open a list of **User Interface** options. Observe the different language and time zone options.

- Select the Classic User Interface option.
- Scroll down and select Save.

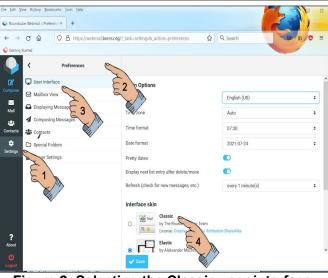

Figure 2: Selecting the Classic user interface.

⟨↑ Q Search

→ C 🖨 O 🔓 https://webmail.bvres.org/?\_task=setting

roundcube

Review the different options in the Section list and adjust settings as desired.

I prefer to set **Compose HTML** messages to Always in the **Composing Messages** section. This allows for changing font weight and other text options when creating email messages.

### Setting Composing Message options

- Select each of the tabs in the settings window and review the options.
- Select the Composing Messages section.
- Be sure to scroll down and select Save before leaving the Settings, Preferences window.

# Toggle the HTML option to Always. Figure 3: Selecting the html compose option. Adjust the font style and size.

### Setting Server Settings.

To avoid filling your server space with trash, it is a good idea to set the **Server Settings** to automatically delete trash each time you exit an email session.

- Select the Server Settings section.
- √ Toggle the Clear Trash on logout option ON.
- Select Save.

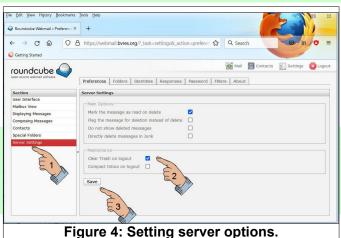

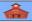

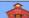

When the **Mail** option is selected, and a message is selected in the **Inbox** folder, The **Mail Tools** will appear.

Hover over each of the Mail Tools and note what they do.

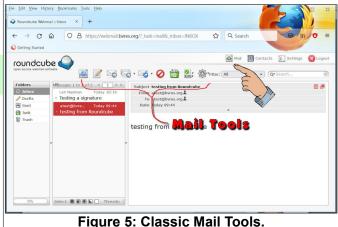

# **Printing messages**

If you want to print a message, select the **small arrow** on the right side of the **Take Action** tool, then select **Print this message** from the drop down option.

**NOTE**: if you use *File, Print* in the *browser menu*, you will get something different from the *Print this message* option.

## **Adding a signature**

It is easy to add a signature to each message you compose.

**NOTE**: the following instructions apply to the *Classic* user interface.

- Select Settings.
- Select the Identities tab.
- Select the mail account.
- √ Toggle the HTML option ON.
- Create your signature and select Save.

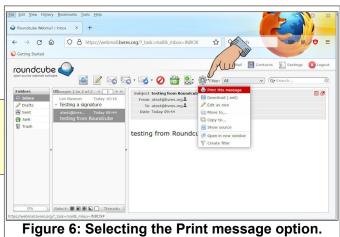

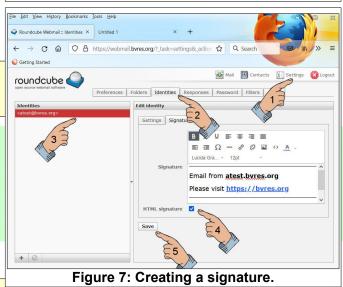

Be sure to logout at the end of a session.

For more information please see the **Using Roundcube webmail** tutorial in the **Schoolhouse**.